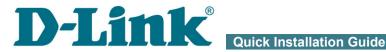

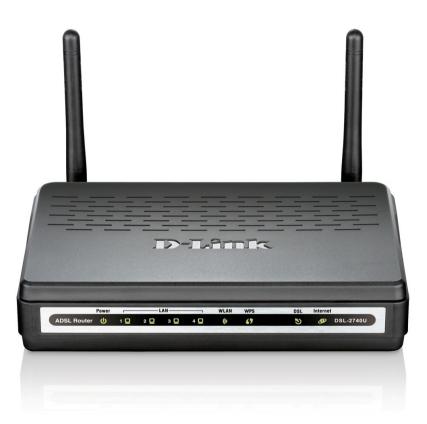

# **DSL-2740U**

**ADSL/Ethernet Router with Wi-Fi and Built-in Switch** 

# **BEFORE YOU BEGIN**

#### **Delivery Package**

- Wireless router DSL-2740U
- Power adapter DC 12V/0.7A
- RJ-11 telephone cable
- Ethernet cable (CAT 5E)
- Splitter
- "Quick Installation Guide" (brochure).

If any of the items are missing, please contact your reseller.

The "*User Manual*" and "*Quick Installation Guide*" documents in Russian and English are available on D-Link website (see <u>ftp.dlink.ru/pub/ADSL/DSL-2740U/Description/</u>).

#### **Using a power supply with a different voltage rating than the one included will cause damage and void the warranty for this product.**

### **Default Settings**

| IP address of router            | 192.168.1.1 |
|---------------------------------|-------------|
| Username (login)                | admin       |
| Password                        | admin       |
| Name of wireless network (SSID) | DSL-2740U   |

### System Requirements and Equipment

- A computer with any operating system that supports a web browser.
- A web browser to access the web-based interface of the router: Windows Internet Explorer, Mozilla Firefox, or Opera.
- A NIC (Ethernet or Wi-Fi adapter) to connect to the router.
- A 802.11b, g, or n Wi-Fi adapter to create a wireless network.

# **CONNECTING TO PC**

#### PC with Ethernet Adapter

- 1. Make sure that your PC is powered off.
- 2. Connect an Ethernet cable between any of four Ethernet ports located on the back panel of the router and the Ethernet port of your PC.
- 3. *To connect the router to a DSL line*: connect a phone cable between the DSL port of the router and the ADSL OUT port of the splitter. Connect your phone to the PHONE port of the splitter. Then connect another phone cable between a phone jack and the ADSL IN port of the splitter.
- 4. *To connect the router to an Ethernet line:* connect the Ethernet cable between any of four Ethernet ports located on the back panel of the router and the Ethernet line.
- 5. Connect the power cord to the power connector port on the back panel of the router, then plug the power adapter into an electrical outlet or power strip.
- 6. Turn on the router by pressing the **ON/OFF** button on its back panel.
- 7. Turn on your PC and wait until your operating system is completely loaded.

Now you should configure your PC to obtain an IP address automatically (as DHCP client).

# Obtaining IP Address Automatically in OS Windows XP

- 1. Click the Start button and proceed to the Control Panel > Network and Internet Connections > Network Connections window.
- 2. In the **Network Connections** window, right-click the relevant **Local Area Connection** icon and select the **Properties** line in the menu displayed.

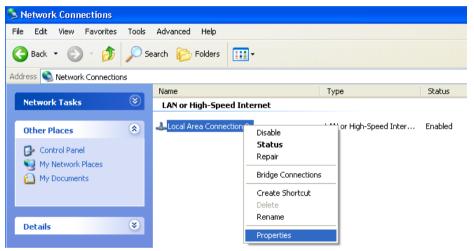

3. In the Local Area Connection Properties window, on the General tab, select the Internet Protocol (TCP/IP) line. Click the Properties button.

4. Select the **Obtain an IP address automatically** and **Obtain DNS server address automatically** radio buttons. Click the **OK** button.

| Internet Protocol (TCP/IP) Prope                                                                                    | rties 🛛 🛛 🛛 🔀         |
|----------------------------------------------------------------------------------------------------|-----------------------|
| General Alternate Configuration                                                                                     |                       |
| You can get IP settings assigned autor<br>this capability. Otherwise, you need to a<br>the appropriate IP settings. |                       |
| Obtain an IP address automatical                                                                                    | y                     |
| Use the following IP address: —                                                                                     |                       |
| IP address:                                                                                                    | and the second second |
| S <u>u</u> bnet mask:                                                                                               |                       |
| <u>D</u> efault gateway:                                                                                            |                       |
| ⊙ Obtain DNS server address autor                                                                                   | natically             |
| OUse the following DNS server add                                                                                   | tresses:              |
| Preferred DNS server:                                                                                               |                       |
| Alternate DNS server:                                                                                               |                       |
|                                                                                                    | Ad <u>v</u> anced     |
|                                                                                                    | OK Cancel             |

5. Click the **OK** button in the connection properties window.

Now your computer is configured to obtain an IP address automatically.

# Obtaining IP Address Automatically in OS Windows 7

- 1. Click the **Start** button and proceed to the **Control Panel** window.
- 2. Select the **Network and Sharing Center** section. (If the Control Panel has the category view (the **Category** value is selected from the **View by** drop-down list in the top right corner of the window), choose the **View network status and tasks** line under the **Network and Internet** section.)
- 3. In the menu located on the left part of the window, select the **Change** adapter settings line.
- 4. In the opened window, right-click the relevant **Local Area Connection** icon and select the **Properties** line in the menu displayed.

| <u>-</u> | •   | Control Panel  Network an   | d Internet 🔸 Network Connect | tions 🕨                | • |
|----------|-----|-----------------------------|------------------------------|------------------------|---|
| Organize | •   | Disable this network device | Diagnose this connection     | Rename this connection | » |
|          | LAN |                             |                              |                        |   |
|          | ۲   | Disable                     |                              |                        |   |
| ~~       |     | Status                      |                              |                        |   |
|          |     | Diagnose                    |                              |                        |   |
|          | 9   | Bridge Connections          |                              |                        |   |
|          |     | Create Shortcut             |                              |                        |   |
|          |     | Delete                      |                              |                        |   |
|          | 9   | Rename                      |                              |                        |   |
|          | 0   | Properties                  |                              |                        |   |

 In the Local Area Connection Properties window, on the Networking tab, select the Internet Protocol Version 4 (TCP/IPv4) line. Click the Properties button. 6. Select the **Obtain an IP address automatically** and **Obtain DNS server address automatically** radio buttons. Click the **OK** button.

| Internet Protocol Version 4 (TCP/IPv4) Pr                                                                                | roperties 🔹 🔋 💌   |
|----------------------------------------------------------------------------------------------------|-------------------|
| General Alternate Configuration                                                                                          |                   |
| You can get IP settings assigned automa<br>this capability. Otherwise, you need to a<br>for the appropriate IP settings. |                   |
| Obtain an IP address automatically                                                                                       |                   |
| O Use the following IP address:                                                                                          |                   |
| IP address:                                                                                                    | · · · · ·         |
| Sybnet mask:                                                                                                    |                   |
| Default gateway:                                                                                                    | · · ·             |
| Obtain DNS server address automatic                                                                                      | tically           |
| OUSE the following DNS server addre                                                                                      | sses:             |
| Preferred DNS server:                                                                                                    |                   |
| <u>A</u> lternate DNS server:                                                                                            | · · ·             |
| Validate settings upon exit                                                                                              | Ad <u>v</u> anced |
|                                                                                                    | OK Cancel         |

7. Click the **OK** button in the connection properties window.

Now your computer is configured to obtain an IP address automatically.

#### PC with Wi-Fi Adapter

- 1. *To connect the router to a DSL line*: connect a phone cable between the DSL port of the router and the ADSL OUT port of the splitter. Connect your phone to the PHONE port of the splitter. Then connect another phone cable between a phone jack and the ADSL IN port of the splitter.
- 2. *To connect the router to an Ethernet line*: connect the Ethernet cable between any of four Ethernet ports located on the back panel of the router and the Ethernet line.
- 3. Connect the power cord to the power connector port on the back panel of the router, then plug the power adapter into an electrical outlet or power strip.
- 4. Turn on the router by pressing the **ON/OFF** button on its back panel.
- 5. Turn on Wi-Fi by pressing the relevant button on the back panel of the router.
- 6. Turn on your PC and wait until your operating system is completely loaded.
- 7. Turn on your Wi-Fi adapter. As a rule, modern notebooks with built-in wireless NICs are equipped with a button or switch that turns on/off the wireless adapter (refer to your PC documents). If your PC is equipped with a pluggable wireless NIC, install the software provided with your Wi-Fi adapter.

Now you should configure your Wi-Fi adapter.

# Configuring Wi-Fi Adapter in OS Windows XP

- 1. Click the Start button and proceed to the Control Panel > Network and Internet Connections > Network Connections window.
- 2. Select the icon of the wireless network connection and make sure that your Wi-Fi adapter is on.

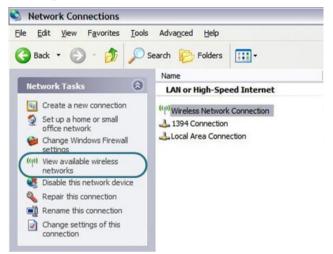

- 3. Search for available wireless networks.
- 4. In the opened **Wireless Network Connection** window, select the wireless network **DSL-2740U** and click the **Connect** button.

#### After that the Wireless Network Connection Status window appears.

If you perform initial configuration of the router via Wi-Fi connection,

- note that immediately after changing the wireless default settings of the
- router you will need to reconfigure the wireless connection using the newly specified settings.

### Configuring Wi-Fi Adapter in OS Windows 7

- 1. Click the Start button and proceed to the Control Panel window.
- 2. Select the **Network and Sharing Center** section. (If the Control Panel has the category view (the **Category** value is selected from the **View by** drop-down list in the top right corner of the window), choose the **View network status and tasks** line under the **Network and Internet** section.)
- 3. In the menu located on the left part of the window, select the **Change** adapter settings line.
- 4. In the opened window, select the icon of the wireless network connection and make sure that your Wi-Fi adapter is on.
- 5. To open the list of available wireless networks, select the icon of the wireless network connection and click the **Connect To** button or left-click the network icon in the notification area located on the right side of the taskbar.

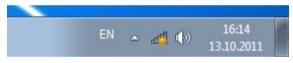

6. In the opened window, in the list of available wireless networks, select the wireless network **DSL-2740U** and click the **Connect** button.

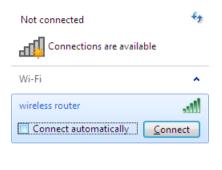

| Open Network and Sharing Center |
|---------------------------------|
|---------------------------------|

7. Wait for about 20-30 seconds. After the connection is established, the network icon will be displayed as the signal level scale.

If you perform initial configuration of the router via Wi-Fi connection, note that immediately after changing the wireless default settings of the

router you will need to reconfigure the wireless connection using the newly specified settings.

# **CONFIGURING ROUTER**

#### Connecting to Web-based Interface

- 1. Start a web browser.
- In the address bar of the web browser, enter the IP address of the router (by default, the following IP address is specified: 192.168.1.1). Press the Enter key.

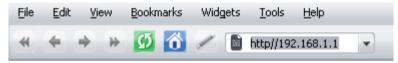

3. On the opened page, enter the username (login) and password for the administrator account (by default, the following username and password are specified: admin, admin). Then click the **Enter** link.

| D-Link<br>DSL-2740U       | Language 👻 |
|---------------------------|------------|
| Login:                    |            |
| admin                     |            |
| Password:                 |            |
| <u>Enter</u> <u>Clear</u> |            |

If the error "*The page cannot be displayed*" (or "*Unable to display the page*"/"*Could not connect to remote server*") occurs upon connecting to the web-based interface of the router, make sure that you have properly connected the router to your computer.

It is strongly recommended to change the administrator password upon initial configuration of the router. To do this, click the **Configure** manually button and proceed to the **System / Administrator** password page.

#### After successful registration the router's quick settings page opens.

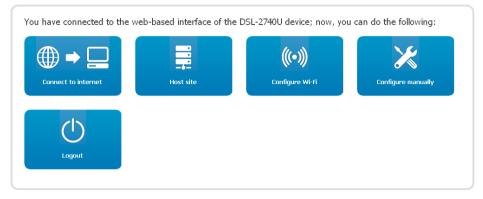

On the page, you can proceed to the Wizards (use the **Connect to internet**, **Host site**, and **Configure Wi-Fi** buttons) or switch to the standard webbased interface of the router by clicking the **Configure manually** button. After clicking the button, the system statistics page opens. The page displays general information on the router and its software, and data on the DSL connection state.

To get back to the quick settings page from any Wizard or web-based interface menu section, left-click the D-Link logo in the top left corner of the page.

The web-based interface of the router is multilingual. Select a needed language from the menu displayed when the mouse pointer is over the **Language** caption. You can change the language of the web-based interface in any menu item.

| Русский<br>Українська |  | rewall Control System Türkçe<br>Français | · · · · · · · · · · · · · · · · · · · |
|-----------------------|--|------------------------------------------|---------------------------------------|
|-----------------------|--|------------------------------------------|---------------------------------------|

After selecting the language, the notification on unsaved changes will be displayed. Click the **Save** button to save the current language of the web-based interface as the default language.

### **Configuring Connection to the Internet**

You should configure your WAN connection in accordance with data provided by your Internet service provider (ISP). Make sure that you have obtained all necessary information prior to configuring your WAN connection. Otherwise contact your ISP.

#### **ADSL WAN Connection**

- 1. Go to the Net / WAN page and click the Add button.
- 2. From the **Connection Type** drop-down list, select the needed value.
- 3. From the **Port** drop-down list, select the **DSL(new)** value.
- 4. Specify a name for your connection (any name for easier identification) in the **Name** field.
- 5. In the **ATM** section, specify the **VPI** and **VCI** in the relevant fields, and then select a method of encapsulation from the **Encapsulation Mode** drop-down list.

| АТМ                 |       |
|---------------------|-------|
| VPI (0-255):        | 0     |
| VCI (32-65535):     | 35    |
| Encapsulation Mode: | LLC 🗸 |
| QoS:                | UBR 👻 |

6. For the PPPoE and PPPoA connection types, enter authorization data provided by your ISP in the PPP section (the username (login) in the Username field and the password in the Password and Password confirmation fields). If these data have not been provided by your ISP, select the Without authorization checkbox.

| ррр                    |  |
|------------------------|--|
| Username:              |  |
| Without authorization: |  |
| Password:              |  |
| Password confirmation: |  |

7. For the **IPoA** and **Static IP** connection types, fill in the **IP Address**, **Netmask**, and **Gateway IP address** fields in the **IP** section.

| 1 |  |
|---|--|
| ] |  |
| ] |  |
| ] |  |
|   |  |

- 8. Deselect the **NAT** checkbox in the **Miscellaneous** section if your ISP requires you to disable the network address translation function.
- 9. Click the **Save** button.

#### **Ethernet WAN Connection**

- 1. Go to the **Advanced / Interface grouping** page.
- 2. Select the choice corresponding to the LAN port that will be used as the WAN port of the **Ethernet WAN port** radio button, and click the **Save** button.

Ethernet WAN port:

| ۲ | No   |
|---|------|
| ۲ | LAN3 |
| ۲ | LAN2 |
| ۲ | LAN1 |
| ۲ | LAN4 |

- 3. Go to the **Net / WAN** page and click the **Add** button.
- 4. From the **Connection Type** drop-down list, select the needed value.
- 5. From the **Port** drop-down list, select the value corresponding to the LAN port that will be used as the WAN port.

| General settings |         |
|------------------|---------|
| Connection Type: | PPPoE 🗸 |
| Port:            | LAN4 👻  |
| Name:            |         |
| Enable:          |         |
| Direction:       | WAN     |
|                  |         |

6. Specify a name for your connection (any name for easier identification) in the **Name** field.

7. For the **PPPoE** connection type, enter authorization data provided by your ISP in the **PPP** section (the username (login) in the **Username** field and the password in the **Password** and **Password confirmation** fields). If these data have not been provided by your ISP, select the **Without authorization** checkbox.

| ррр                    |  |  |  |  |
|------------------------|--|--|--|--|
| Username:              |  |  |  |  |
| Without authorization: |  |  |  |  |
| Password:              |  |  |  |  |
| Password confirmation: |  |  |  |  |

8. For the Static IP type, fill in the IP Address, Netmask, and Gateway IP address fields in the IP section.

| <br>IP              |   |  |
|---------------------|---|--|
| IP Address:         | 1 |  |
|                     | ] |  |
| Netmask:            |   |  |
| Gateway IP address: | ] |  |
|                     |   |  |

- 9. Deselect the **NAT** checkbox in the **Miscellaneous** section if your ISP requires you to disable the network address translation function.
- 10. Click the **Save** button.

#### **Configuring Local Area Network**

 Go to the Net / LAN page. If needed, change the IP address of the router's LAN interface and the mask of the local subnet in the IP Address and Netmask fields. Then click the Save button.

| IP Address: | 192.168.1.1   |  |
|-------------|---------------|--|
| Netmask:    | 255.255.255.0 |  |

By default, the DHCP server of the router is enabled. In the DHCP server section, you can change the parameters of the DHCP server. If you want to manually assign IP addresses to devices of your LAN, disable the DHCP server (select the Disable value from the Mode drop-down list).

| DHCP server       |               |  |
|-------------------|---------------|--|
| Mode:             | Enable 🔻      |  |
| Start IP:         | 192.168.1.2   |  |
| End IP:           | 192.168.1.254 |  |
| Lease time (min): | 1440          |  |

3. After specifying the DHCP server settings, click the **Save** button.

## **Configuring Wireless Network**

By default, the wireless network of the router is open (it requires no password to access it). To avoid unauthorized access to your wireless local area network, change the default settings of the router.

#### **Example of Wireless Settings**

- 1. Go to the Wi-Fi / Security settings page.
- 2. Select the **WPA2-PSK** value from the **Network Authentication** dropdown list.

| Network Authentication:<br>Encryption Key PSK:<br>WPA2 Pre-authentication:<br>WPA Encryption settings | WPA2-PSK |
|----------------------------------------------------------------------------------------------------|----------|
| WPA Encryption:                                                                                       | AES 💌    |
| WPA reneval:                                                                                          | 3600     |

- 3. Enter a key (a password that will be used to access your wireless network) in the **Encryption Key PSK** field. Use digits and Latin characters.
- 4. Select the **AES** value from the **WPA Encryption** drop-down list.
- 5. Click the **Change** button.

If you perform initial configuration of the router via Wi-Fi connection, note that immediately after changing the wireless default settings you

will need to reconfigure the wireless connection using the newly specified settings.

## **Changing Administrator Password**

It is highly recommended to change the administrator password upon initial configuration. This helps you to improve your network security.

- 1. Go to the **System / Administrator password** page.
- 2. Enter a new password for the administrator account in the **Password** and **Confirmation** fields.
- 3. Click the **Save** button.

Remember or write down the new password for the administrator account. In case of losing the new password, you can access the settings

of the router only after restoring the factory default settings via the hardware **RESET** button. This procedure wipes out all settings that you have configured for your router.

## Saving Settings to Non-volatile Memory

In order to avoid losing the new settings upon hardware reboot (accidental or intentional power-off of the device), it is recommended to save the settings to the non-volatile memory of the router.

Click the **Save&Reboot** line in the top-page menu displayed when the mouse pointer is over the **System** caption.

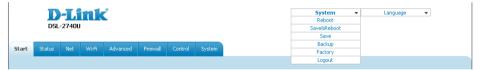

Wait until the router is rebooted. Now you can use it to access the Internet or access the web-based interface of the router to configure additional parameters. For detailed description of every page of the web-based interface, see the "*User Manual*" document (<u>ftp.dlink.ru/pub/ADSL/DSL-2740U/Description/</u>).

## **TECHNICAL SUPPORT**

You can find software updates and user documentation on our website.

D-Link provides its customers with free support within the product's warranty period.

Customers can contact the technical support group by phone or by e-mail/Internet.

#### FOR TELEPHONE NUMBERS AND ADDRESSES OF D-LINK OFFICES WORLDWIDE VISIT

http://www.dlink.com/corporate/worldwideoffices/